## **On-Campus Interviews Tutorial**

This tutorial provides step-by-step instructions to set up On-Campus Interviews (OCI) on Hire Red Raiders.

If you have already set up the OCI and would like to view the applications and make selections, please visit page 6.

To register for an on-campus schedule click the Register button under Register for OCI.

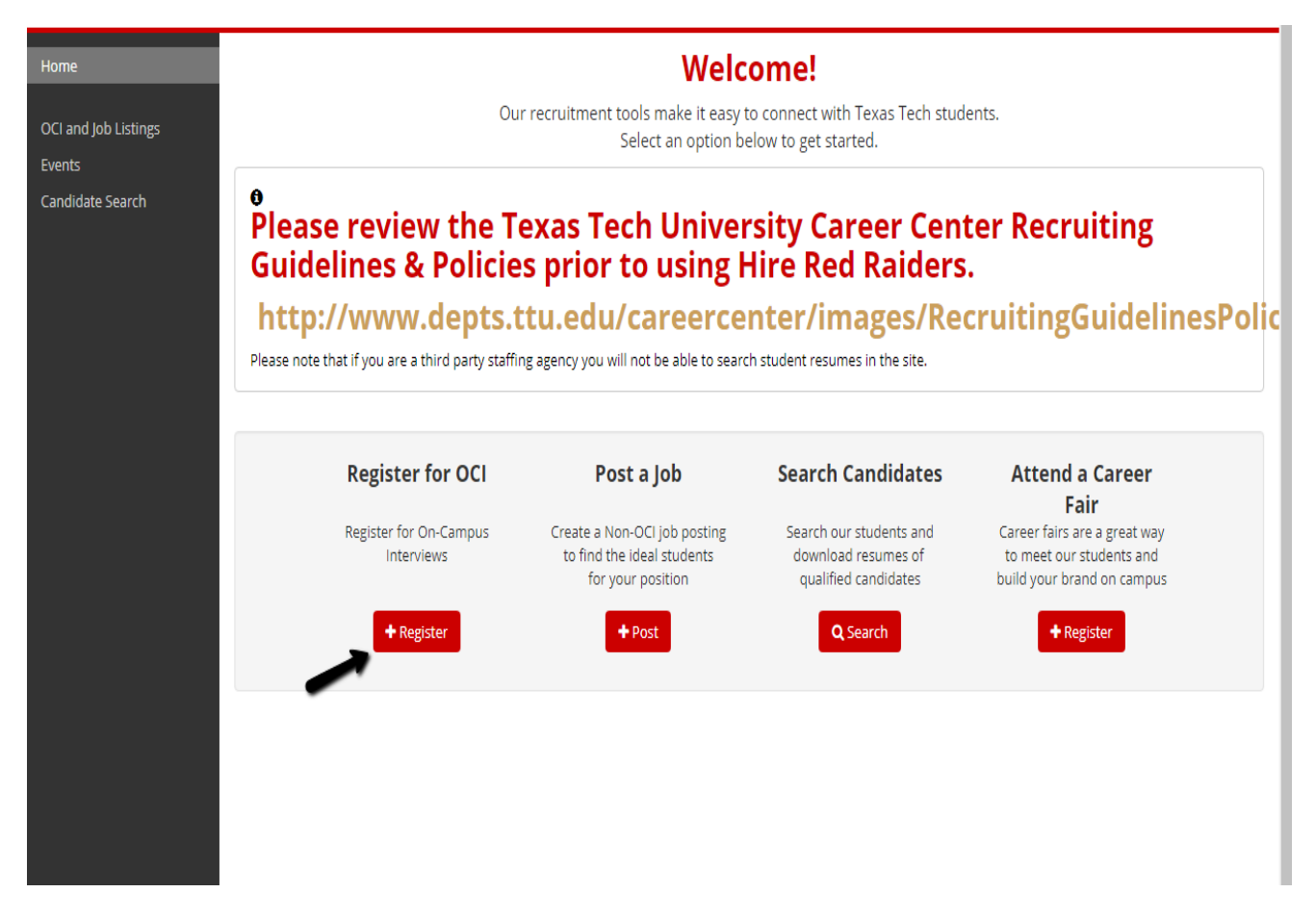

Complete the details of your request. The \* items are required fields.

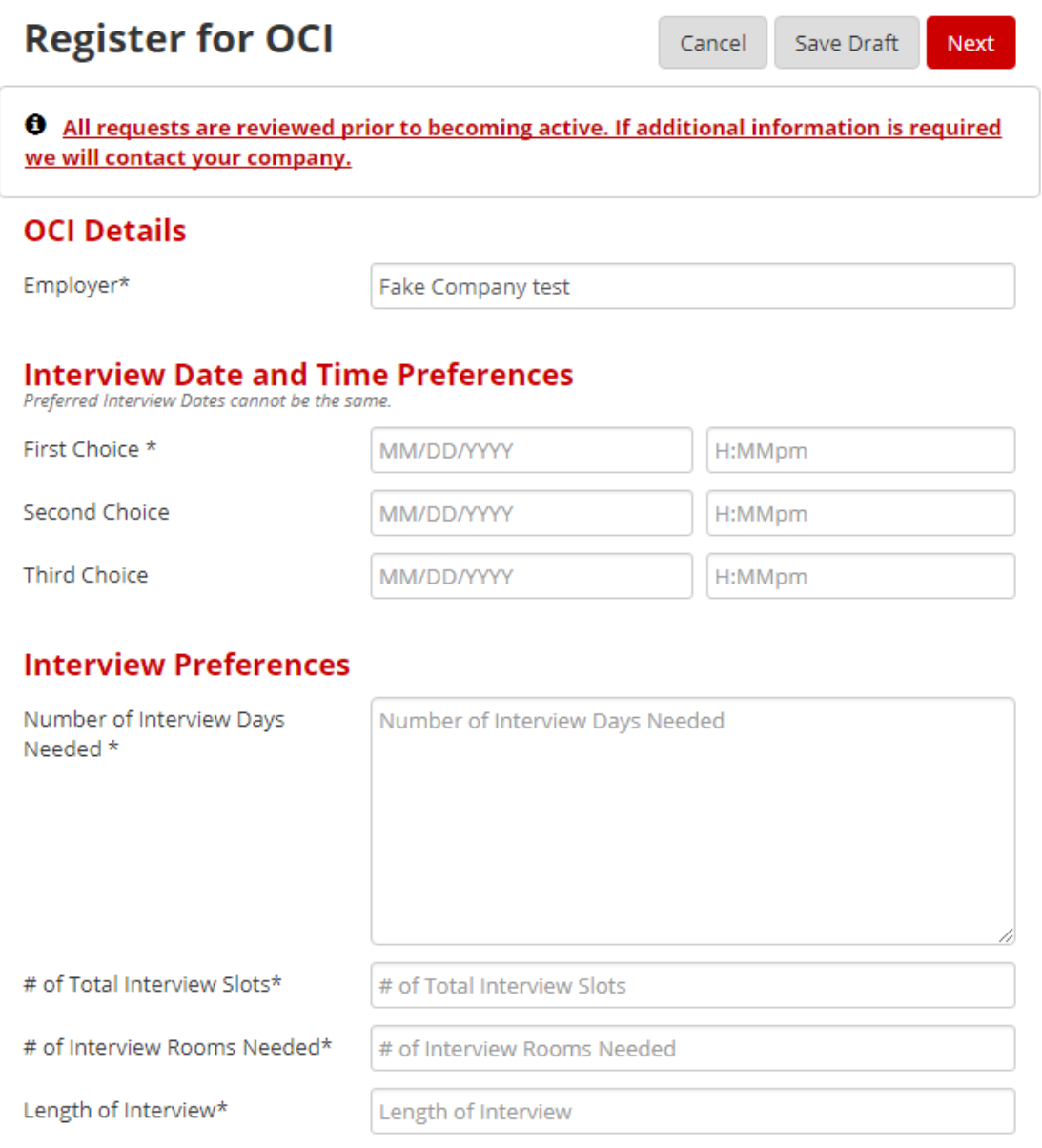

Once you have completed the form, select **Next** to continue. You may also cancel the request or save a draft and return later. After clicking **Next** you will be prompted to confirm your submission. **Note: The University Career Center (UCC) does not charge fees to interview on campus.**

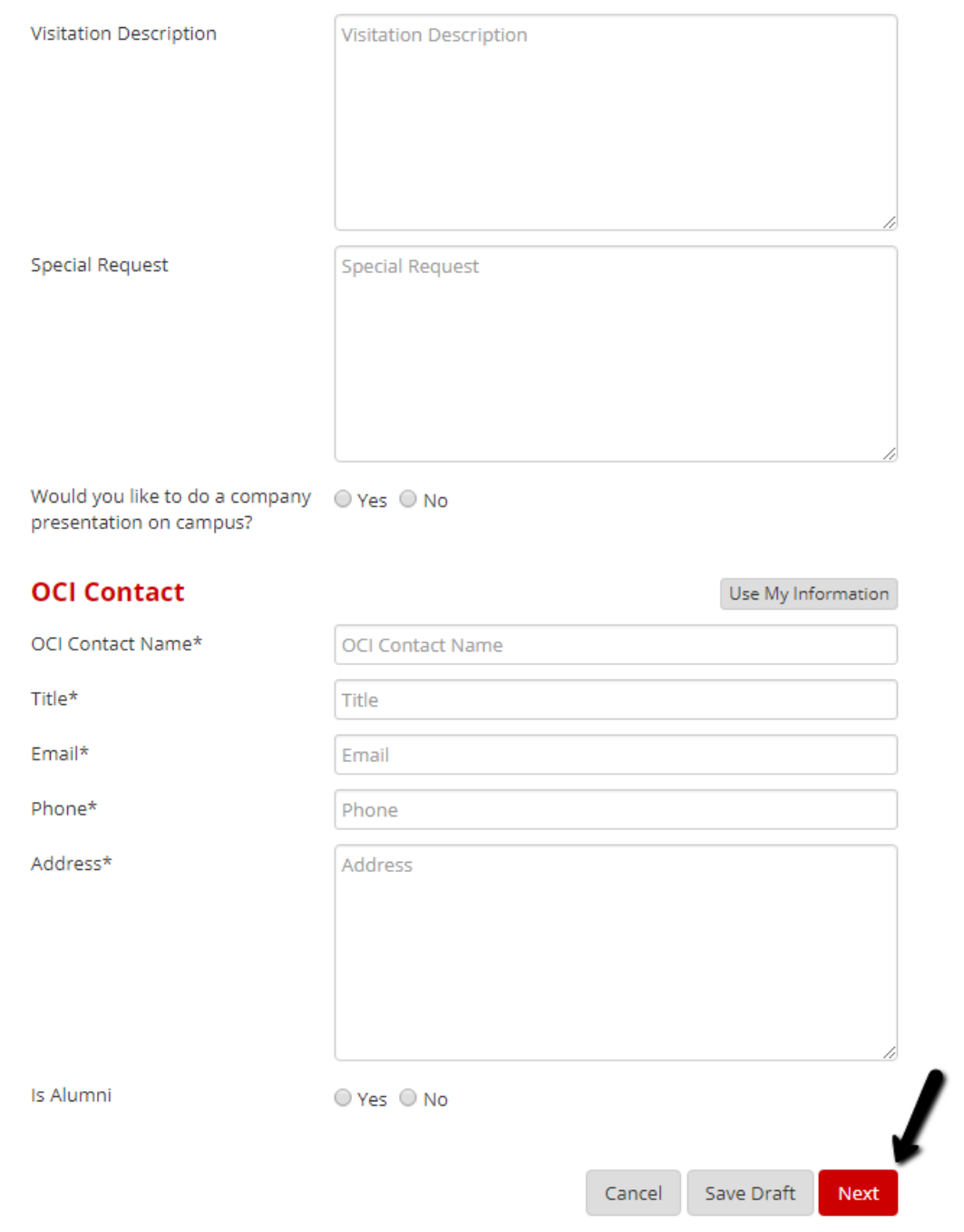

 $\leftarrow$ 

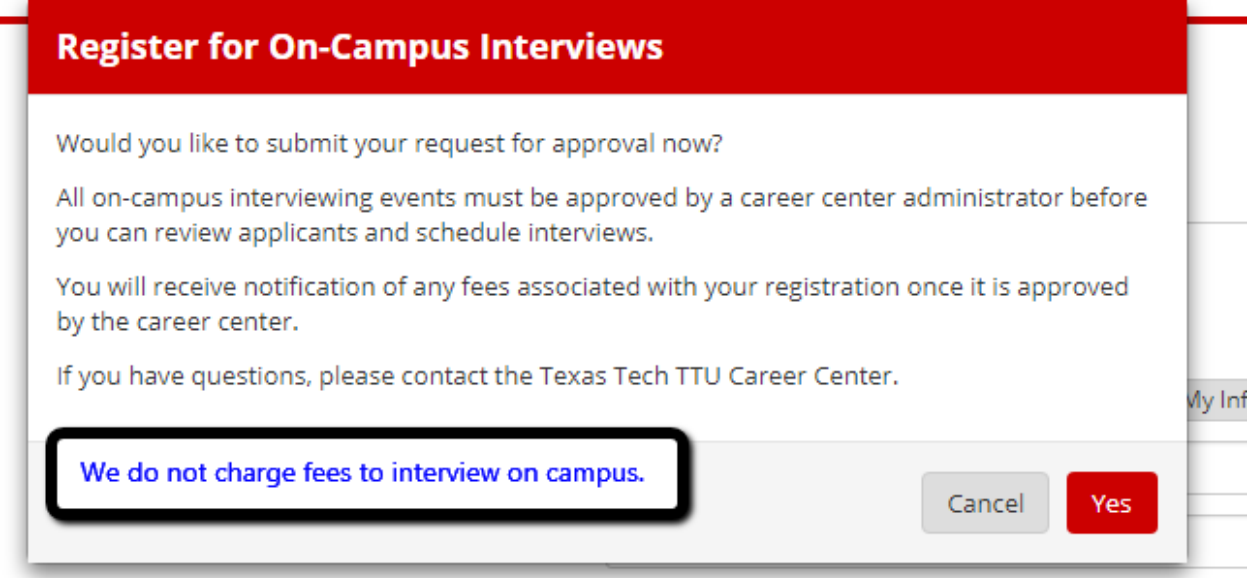

The next screen will prompt you to create your job posting that will be associated with the on-campus interview request.

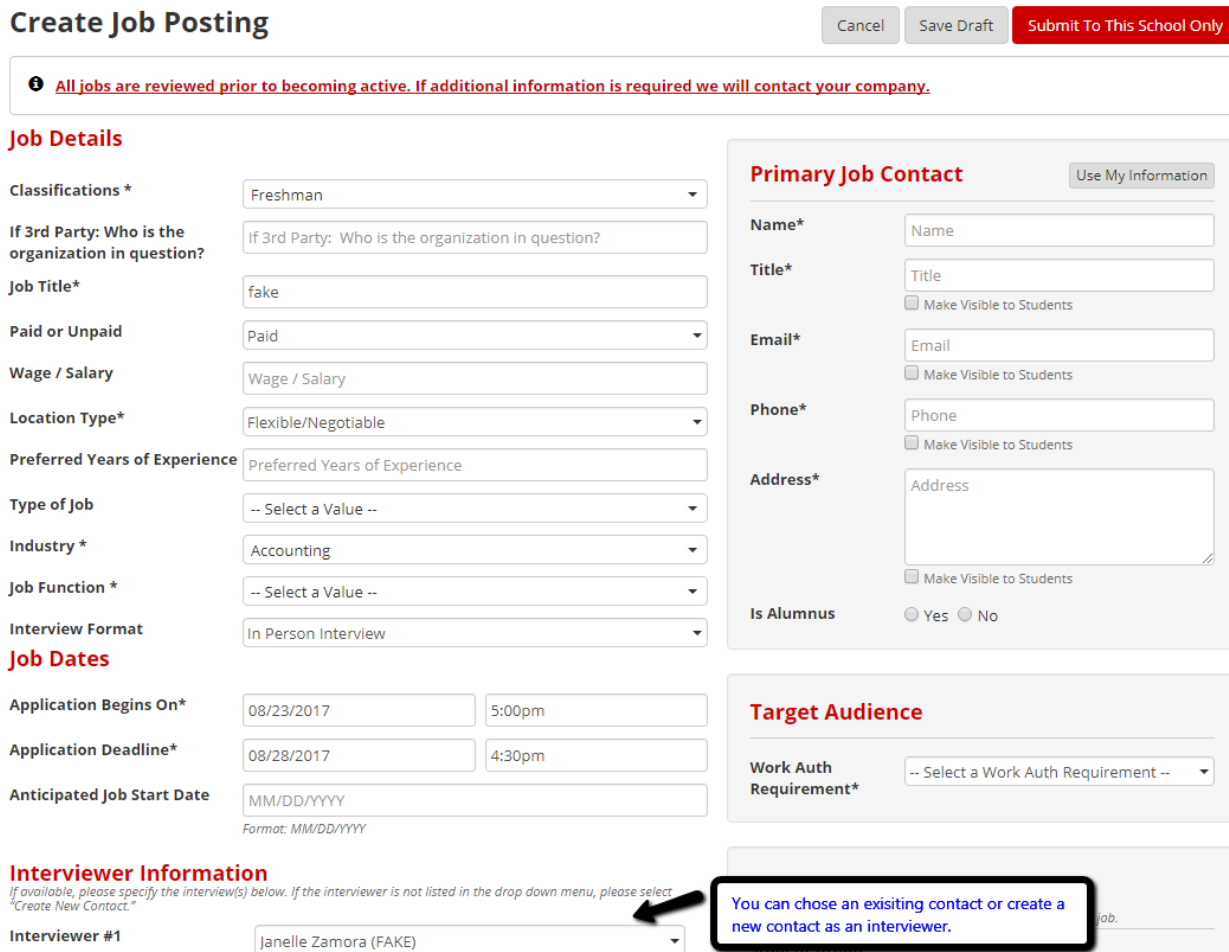

-- Select a Value --

Make Visible to Students

## Application Method(s)<sup>\*</sup> <sup>●</sup>

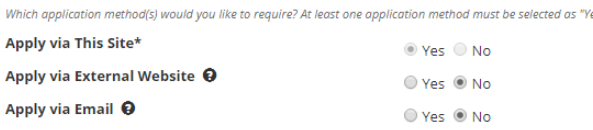

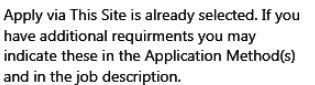

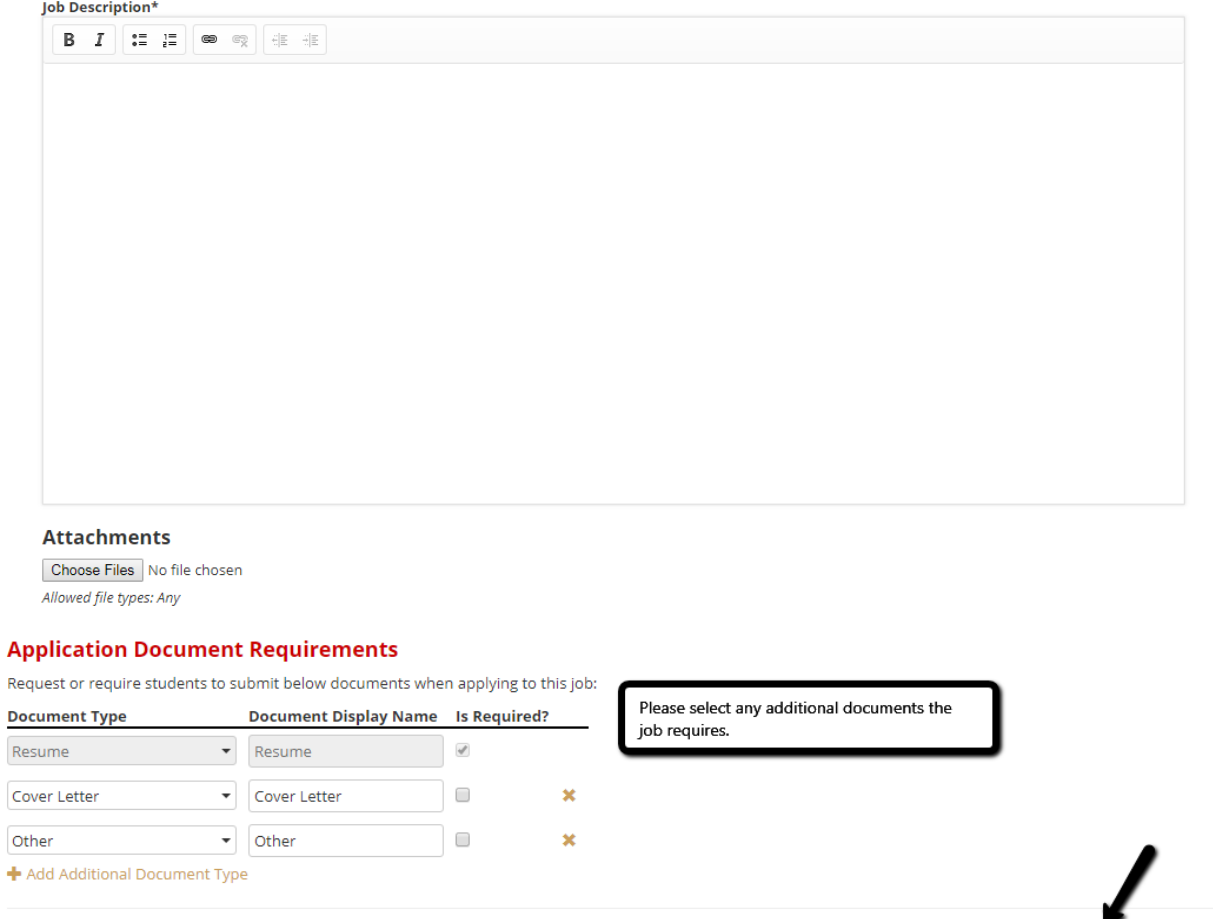

Cancel Save Draft Submit To This School Only

After you submit the request the UCC staff will review the details and you will receive an email confirmation if it is approved. If we require more information, we will reach out to the person associated with the request.

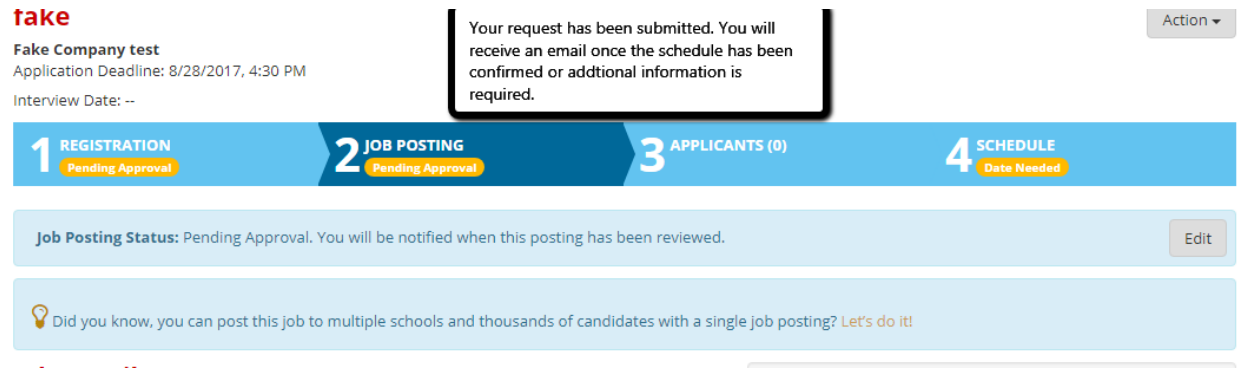

## **How to view candidates and make selections**

When the OCI request and job posting are approved, you will need to log into your account to view the application timeline and interview timeslots. Once you have signed in, click the link on the left side for OCI and Job Listings. Then click on the active job.

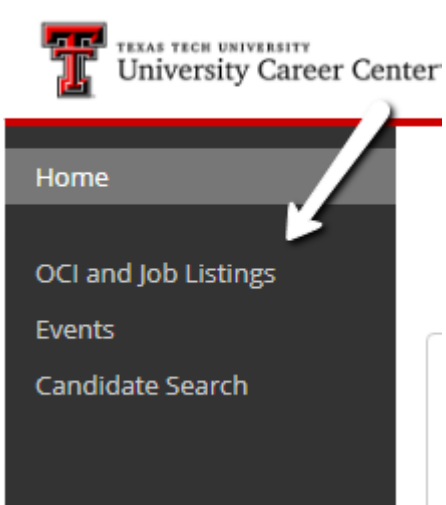

## **My OCI and Job Listings** + Post a Job + Register for OCI 1. To Post a Job without an On-Campus Interview, click "+ Post a Job" button on the top right. 2. To Post a Job with an On-Campus Interview, click "+ Register for OCI" button on the top right. 3. Click on any job title in the list below to view more details about the job posting. 4. All jobs are reviewed prior to becoming active. If additional information is required we will contact your company. All OCI Job Listings 12Twenty Network Jobs **OCI or Job Listings: Student Group: Job Status: Paid or Unpaid:**  $\blacktriangleright$   $\blacksquare$ All  $\overline{\phantom{a}}$  $AII$  $\overline{\phantom{0}}$  $AII$ ÷ Classifications **Iob Function Type of Job Industry** All All All  $\overline{\phantom{a}}$  $\overline{\phantom{a}}$  $\overline{\phantom{a}}$  $AII$  $\overline{\phantom{a}}$ If 3rd Party: Who is the organization **Number of Interview Days Needed** in question?  $\bm{\times}$  Clear Filters Q Get Results Sort By: Application Deadline  $\overline{\phantom{a}}$ **OCI or Job Listing** Job **Interview Date OCI Request Status Job Status Applicants** fake <  $\overline{a}$ 8/28/2017 Active **Application Open** Fake Company test | Flexible/Negotiable 0 applicants Application Deadline: 8/28/2017, 4:30 PM

From this screen you can view the job posting and applicants; and once the sign-up period is closed, you can view the schedule. View applicants by clicking on the Applicants tab. You will be taken to a screen that shows the applicant information. You will not be able to make interview decisions until the application date closes.

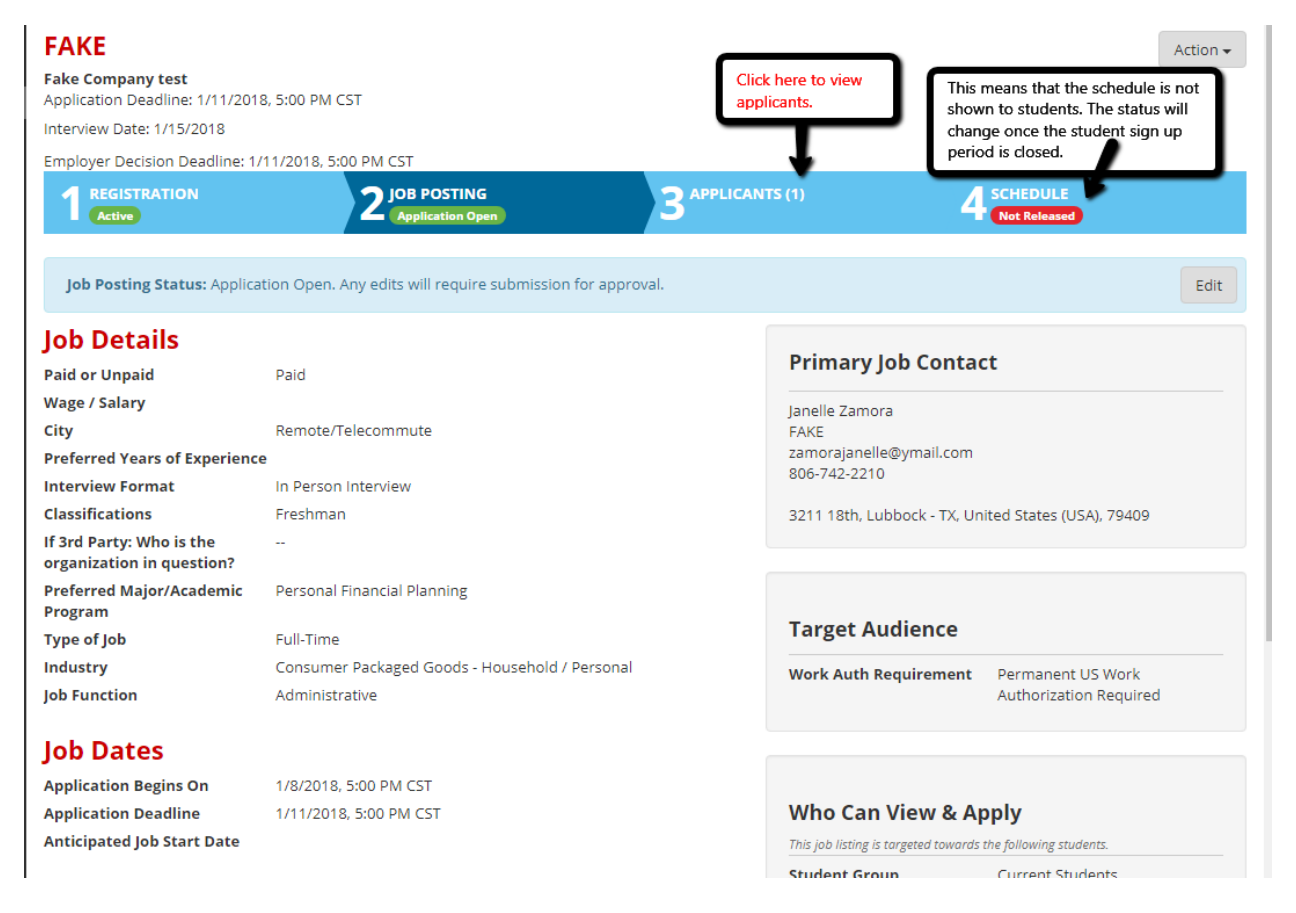

When viewing the applicants, you will see the student's status and you will be able to download the application packet or export the data.

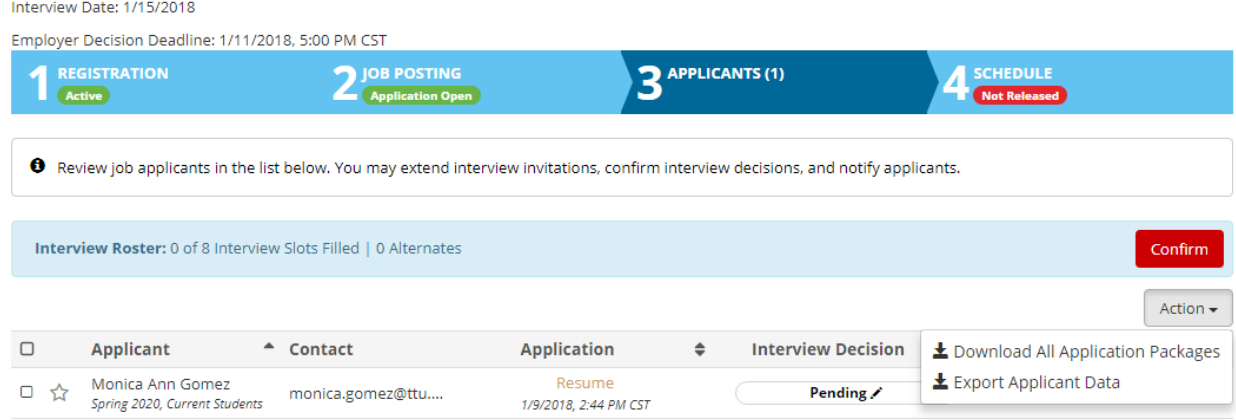

Once the application deadline has closed, you can then make decisions in the candidate screen. Click on the pencil next to the word Pending to populate the Manage Interview Decision box. From here, you can make your decision to extend an interview to the candidate. Chosen candidates will be prompted to log in and choose an interview timeslot.

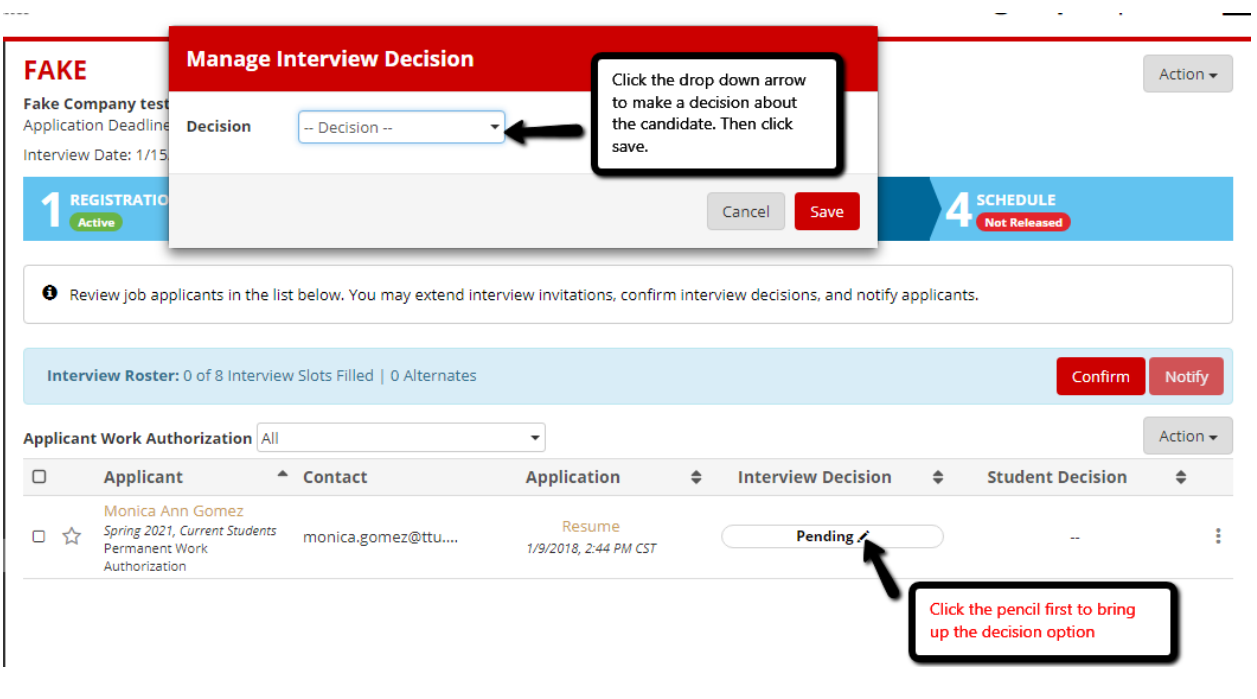

When you have made all of your decisions you will be asked to confirm the interview list. Once you confirm, you will not be able to make changes to the interview decisions. **Note: If you need to confirm your timeslots earlier, please contact the University Career Center to assist you in modifying your close time.**

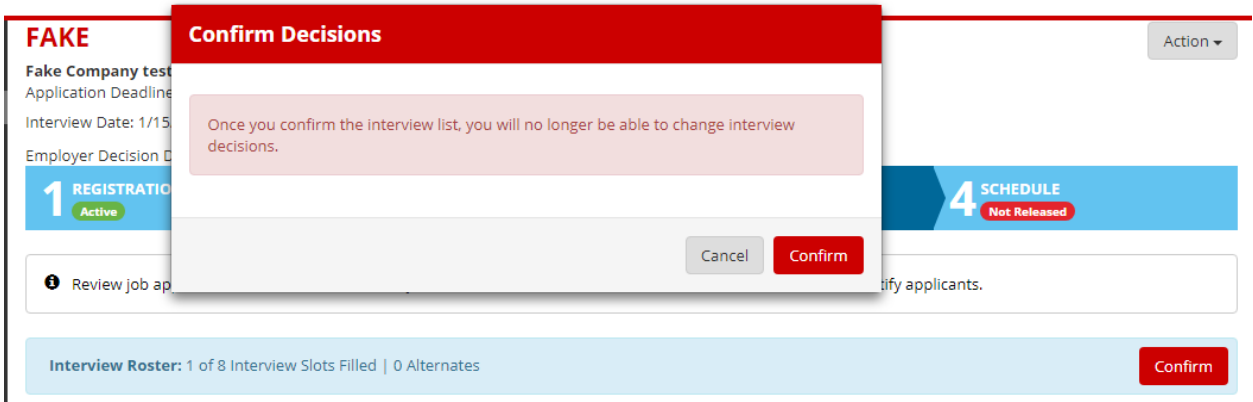

After you have submitted the decisions, the students will be notified to sign up for a timeslot. The UCC will release the schedule after the sign-up period and you may view your schedule by clicking on the Schedule tab.

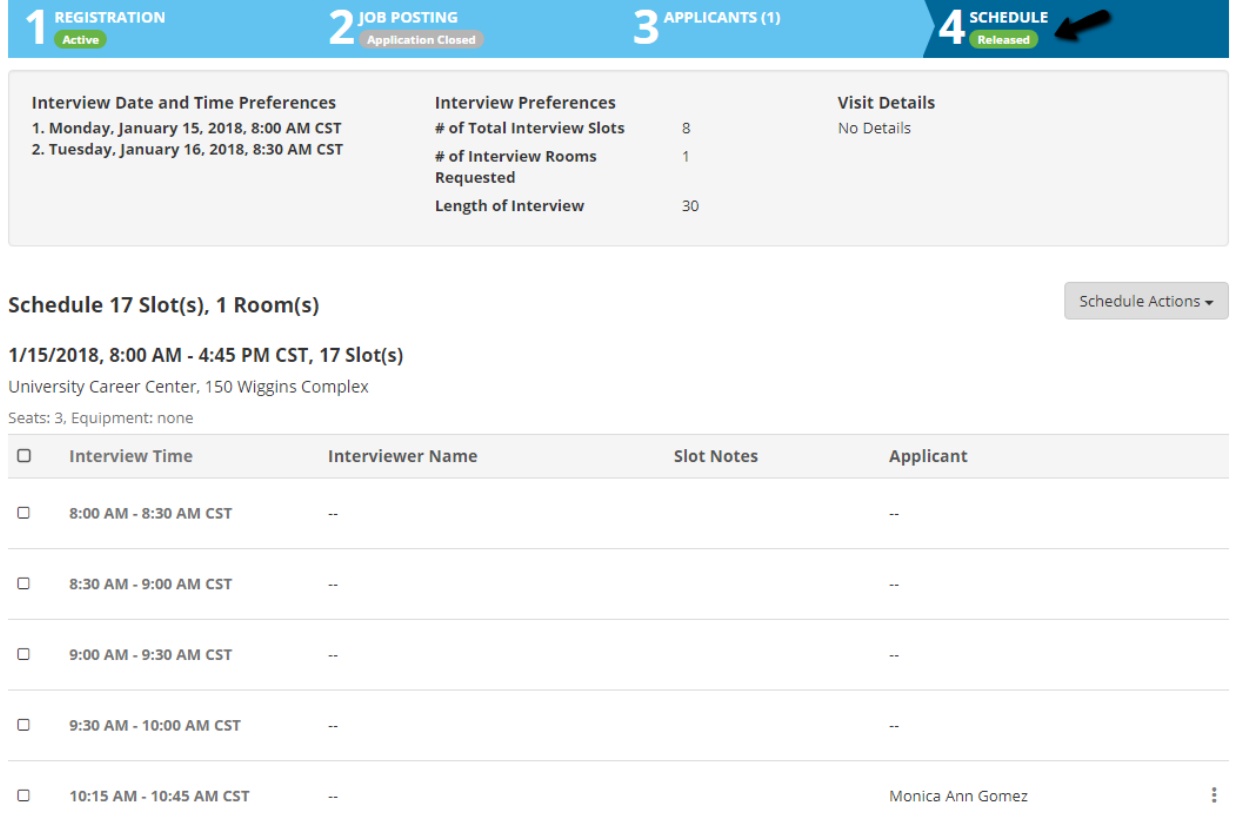

A packet with the student resumes will be provided to you via email and hardcopy when you arrive in the office for interviews. You may also download your schedule. **NOTE**: Any applicants added after the deadline may not have a resume included in the packet. **The UCC will make an effort to provide the resume prior to the interview, but makes no guarantee.**

This concludes the On-Campus Interview Tutorial.